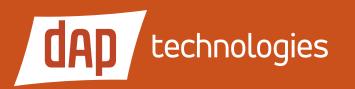

M4000 Series **Quick Start Guide** 

### **Overview**

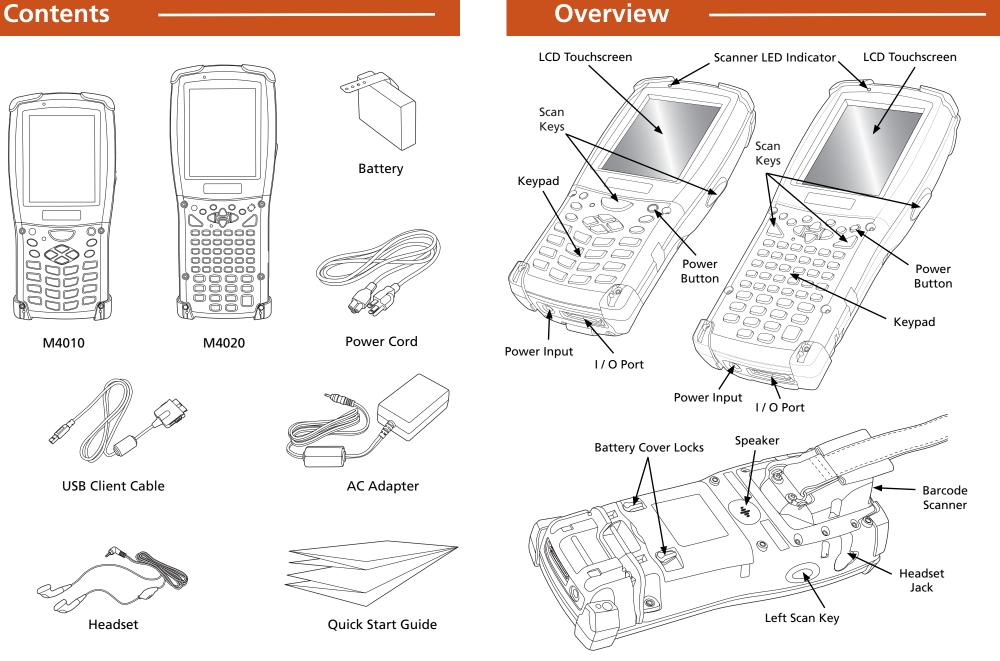

### **Installing Memory Cards & the Battery**

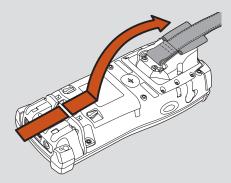

1. Open the Velcro strap and slide it out of the unit as shown.

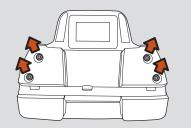

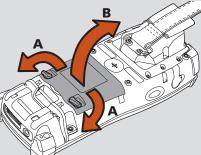

2. Twist the battery cover locks (A) to unlock the battery cover, then lift the battery cover (B) off.

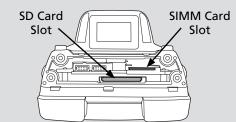

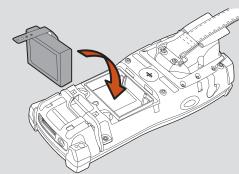

3. Insert the battery as shown with the label

side facing up.

- 4. Replace the cover and twist the locks closed as shown.

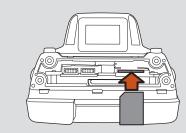

- 5. Using a T8 Torx driver, remove the four screws holding the end cap to the unit.
- 6. Note the locations of the SD Card slot and the SIMM Card slot.
- 5
- 7. Insert the SD Card into the slot with the mitered corner to the right as shown and press in until it locks in place.
- 8. Insert the SIMM Card into the slot with the mitered corner to the left as shown and press in until it locks in place.

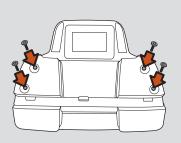

9. Place the end cap on the unit, insert

those screws using a T8 Torx driver.

the screws into their holes, and tighten

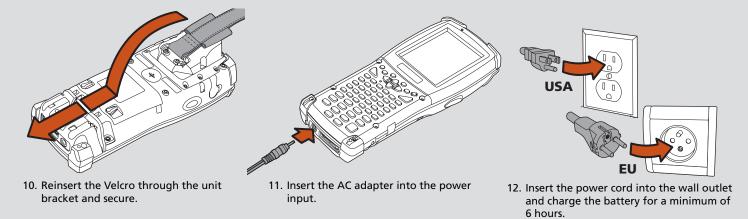

PN: 778-00002 • February 2011

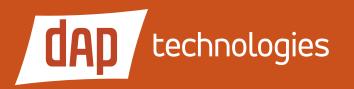

M4000 Series Quick Start Guide

# Initial Set Up

1. Once the unit is plugged in and charging, the initial boot screen will display briefly showing the DAP logo and a message stating that it is **loading the OS, please wait**...

**IMPORTANT:** Do not remove the power supply from the unit until the 6-hour charging period is complete.

- 2. Once the OS has loaded, a window will appear asking if you want to **Enable Wireless LAN?**
- If you select NO, the desktop will appear.
  If you select YES, the Summit Client Utility window will open.
  This will allow you to configure your wireless LAN connection.
- 4. When you are finished with the **Summit Client Utility**, quit the application by clicking the **X** in the upper right corner of the window, then let the unit finish charging.

# **Entering Data**

There are three methods for entering data into the M2020: the onscreen keyboard, the transcriber, and bar code scanning.

- 1. To use the **ON-SCREEN KEYBOARD**, tap the "Stylus" icon second from the right on the task bar at the bottom of the screen and select "Keyboard" from the pop-up menu. The keyboard will appear and you can enter data using the stylus.
- 2. To use the **TRANSCRIBER** to enter data, tap the "Stylus" icon second from the right on the task bar at the bottom of the screen and select "Transcriber" from the pop-up menu. A window will appear instructing you to calibrate your handwriting.
- 3. To enter data using the **BAR CODE SCANNER**, launch your scanning application and follow the instructions provided below.

## 2D Imager Bar Code Scanner

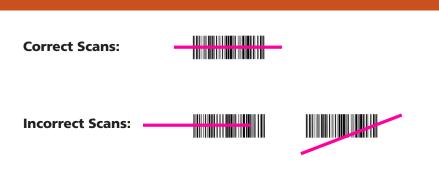

**1D Laser Bar Code Scanner** 

**NOTE:** The laser must cross every bar for the scanner to read the code.

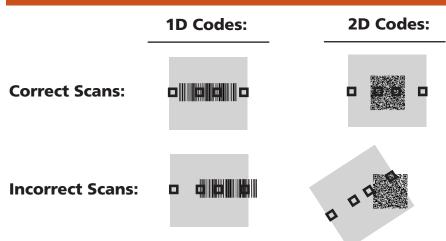

**NOTE:** Each bar code must be completely within the red box and no more than eight (8) inches from the code for the 2D imager to be able to interpret the code.

### Accessories

The following accessories are available for your unit:

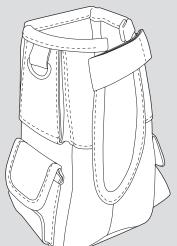

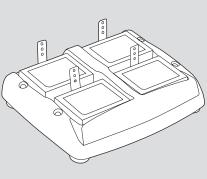

4-Slot Battery Charger

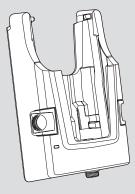

Vehicle Mount

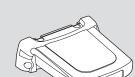

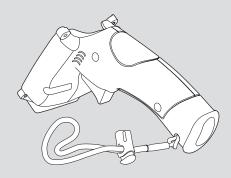

Pistol Grip

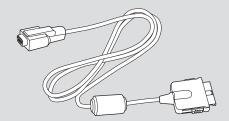

Serial Cable

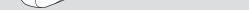

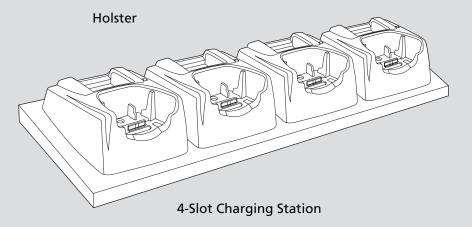

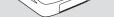

RFID / GPS Module

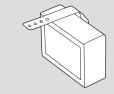

Dock

Hi-Capacity Battery

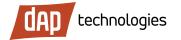

7450 South Priest Drive Tempe, Arizona, 85283 USA Phone: +1 (480) 705-4200 Fax: +1 (480) 705-4216 Toll Free : +1 (800) 363-1993

www.daptech.com

Copyright © 2011, DAP Technologies All rights reserved.